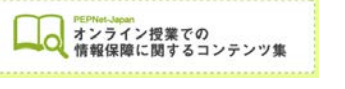

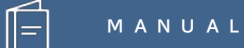

# **音声認識字幕を 遠隔地から修正する方法 (UD トーク接続編)**

**(2020.6.8 作成)**

**日本聴覚障害学生高等教育支援ネットワーク PEPNet-Japan**

# もくじ

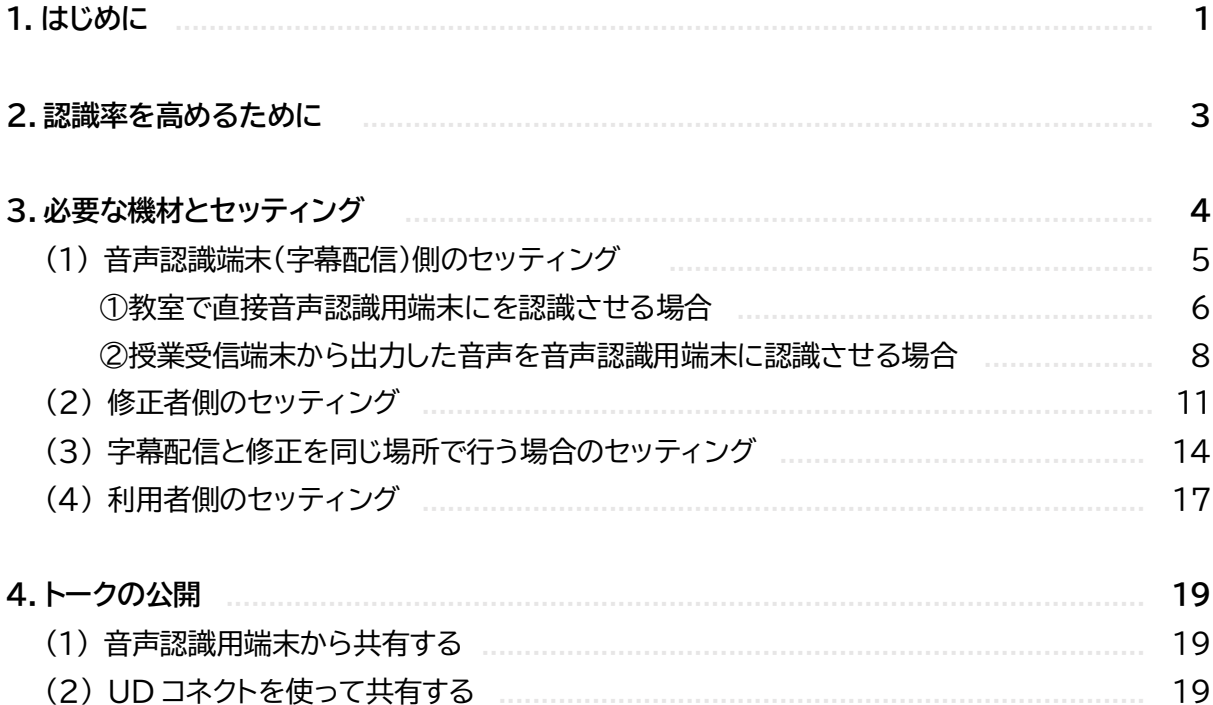

 $\hat{\mathbb{E}}$ 

## **1.はじめに**

技術が進み、音声認識ソフトを使った情報保障導入を検討されている・すでに導入している大学等 も多いのではないでしょうか。あわせて、オンライン授業も増え、離れた場所から音声認識ソフトを使 って情報保障を行いたい場面もあることと思います。とはいえ、音声認識による字幕は、修正が欠か せません。「修正」というモニタリングがないと、聴覚障害学生だけが誤った理解をしてしまうなどの 危険性があるからです。また、音声がきれいに入力できなければ情報保障として使える認識率が保 てませんので、話し手の配慮や音声取得の方法も重要になります。

この冊子では、上記の視点を踏まえたうえで、UD トークというアプリを使って、音声認識による字 幕に遠隔地から修正を加えるための接続方法をご紹介します。オンライン授業を想定した内容になっ ていますが、対面授業についても、この方法を応用して、離れた場所から修正を行うことができます。

UD トークは、iPhone や iPad、Android 端末で使用できる音声認識アプリで、利用の際はイン ターネット環境が必要です。音声認識結果(トーク)を複数の端末で共有することができ、結果をスマ ホやパソコンで修正することができます。ダウンロードや基本的な使い方は以下をご参照ください。 (iOS 版と Android 版では機能が異なり、iOS 版の方が充実していることから音声認識用端末に は iOS を推奨します)

UD トーク https://udtalk.jp/

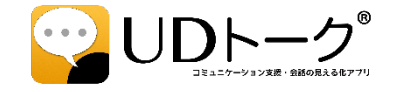

情報保障手段にはさまざまなものがありますが、それぞれの利点や注意点を考慮しながら、選択 肢の 1 つとして参考にしていただければと思います。

 $(1)$ 

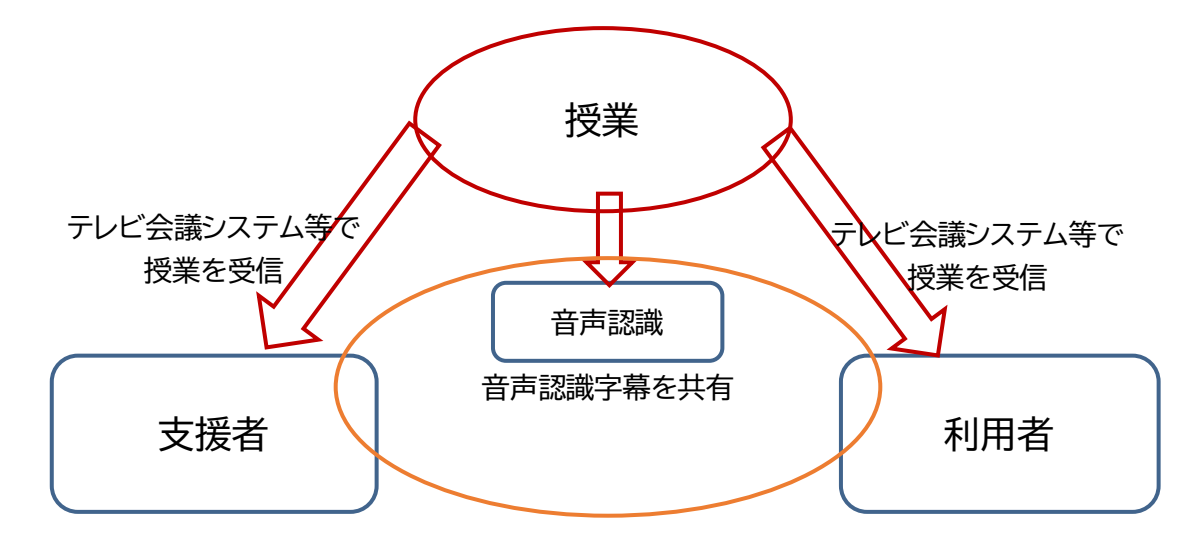

**〈オンライン授業で音声認識字幕を遠隔地から修正する仕組み(イメージ)〉**

**利 点** : 1 から字幕を入力する必要がない。スマートフォンやタブレットでも修正できるの でフリック入力が得意な支援学生が活躍できる。認識率がよければほぼ話し言葉のまま字 幕化できる。

利用学生以外にもシェアしやすく、授業音声がうまく取得できなかった学生等の助けに もなる。

**注意点** : 話者や音声・通信環境によって認識率に大きな差が出る。認識率が悪い場合は 初めから手で入力した方が早い(音声の入力方法や発話の方法が重要)。誤認識が多く修 正しきれないと、利用者は元の文章を想像しにくかったり、誤った理解をしてしまうことが ある。

話し言葉がおおむねそのまま字幕になるため、字幕(文字通訳)を読み慣れていない学 生にとっては疲労度が大きい。

 $\circled{2}$ 

#### **2.認識率を高めるために**

音声認識を利用した情報保障の質を高めるには、認識率を上げることが大切です。そしてそのた めには、音声を適切に入力することがなにより重要になってきます。その他にも、認識率を高めるた めに知っておいて欲しい基本的な内容をまとめました。

●マイクを適切に使って音声をきれいに入力する

例えば雑音も拾ってしまうマイクを使っていると認識率が下がってしまうことがあります。指向性 の高い外部マイクを使うなどして、まずは音声をきれいに入力できるように環境を整えましょう。あ わせて、マイクを口に近づけて使うことも重要です。

●適切なボリュームで音声を入力する

直接認識させる時は話すボリュームに、外部出力音声を認識させる時は入力 のボリュームに気をつけましょう。入力された音量を表すインディケーターが緑 色で少し赤が出るくらいが適切です。

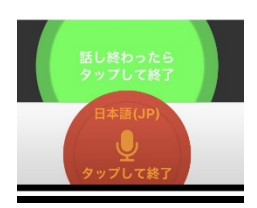

●参加者同士で進行のルールを確認する

複数の話し手がいる場合、発言がかぶらないように進行のルールを決めましょう。司会に指名され てから発言する、など参加者全員でルールを確認します。(配慮依頼文に記載するなどして教員に依 頼し、参加学生に周知してもらう等)

●単語登録をしておく

専門用語や固有名詞などは予め登録しておきましょう。講義ごとにサブアカウントを作成して管理 すると便利です。

※単語登録(個別登録) https://teachme.jp/27228/manuals/2963055

●通信環境を確認する

音声認識に限りませんが、遠隔地からの情報保障では通信環境が重要になります。予め通信速度 を確認するなどして、スムーズに支援を受けられる・行える環境であるか、検討しておく必要がありま す。

 $(3)$ 

 **M A N U A L**

● (番外編)どうしても認識率が悪い時は復唱する

特に外部出力音声を使う際に、話者側の通信環境や音声環境などによってどうしても認識率が悪 くなってしまうことがあります。その場合は支援者が復唱するのも方法の 1 つです。復唱は修正しな がらはできませんので、別途復唱者が必要ということになります。

復唱者の配置が難しい場合は、音声認識の方法にこだわらず、パソコンノートテイク等別の方法に ついても検討してみてください。

音声認識を利用した情報保障に関する参考文献として、ぜひこちらもご参照ください。

- ・ 第 15 回日本聴覚障害学生高等教育支援シンポジウム報告書(前日特別企画「支援技術 のさらに効果的な利用に向けて」) ※近日公開予定
- ・ 第 12 回日本聴覚障害学生高等教育支援シンポジウム報告書(セミナー2「音声認識技 術を活用した情報保障―合理的配慮とエンパワメントの視点から―」

<http://hdl.handle.net/10460/1574>

### **3.必要な機材とセッティング**

では、必要となる機材についてご紹介します。

説明を「音声認識端末側」と「修正者側」、「利用者側」に分けているのは、授業音声を音声認識させ るのは、技術的には授業担当教員側、支援室側、支援者側のいずれでも可能だからです。

とはいえ「はじめに」でも述べたように、いずれの場合でも誤認識を誰も修正せずに、利用者だけ が間違った情報を受け取っている状況にならないよう、支援者、参加学生、教職員等による字幕のモ ニタリングや修正が「必須」であることに変わりはありません。

なお「利用者側」で音声認識させることも可能ですが、音声がうまく入力できているかわかりにく いことがあるため、ここでは省略しています。

それぞれの状況に応じた運用方法をご検討ください。

ここでご紹介したセッティングの他に、授業時のトラブル対応のため、授業担当教員、支 援室、支援者、利用者間のコミュニケーション方法を確保しておきましょう。 (チャット、LINE、Slack 等)

 $(4)$ 

## **(1) 音声認識端末(字幕配信)側のセッティング**

まず、音声認識させる端末での、音声取得に関するセッティングをご紹介します。

音声認識の精度を高めるためには、音声の入力が非常に大切です。いろいろな方法がありますが、 授業のパターンや準備可能な状況によって、主に以下いずれかの方法が考えられます。

①「教室で直接音声認識用端末に音声を認識させる」(P6)へ

このような場面で・・・

- ・ 教員自身で音声の入力やトークの公開が可能
- ・ 教員による講義が中心で受講生の発言がない
- ・ 受講生の発言もあるが、少ないので教員による復唱等のフォローが可能 →②に比べてより明瞭な音声を認識させることができます

②「授業受信端末から出力した音声を音声認識用端末に認識させる」(P8)へ

このような場面で・・・

・トークの公開は支援室や支援者側で行う

・教員による講義の他、受講生の発言も多く、教員による復唱等のフォローが難しい

 $\binom{5}{ }$ 

・授業が行われる場所に行かなくても支援可能

## **①教室で直接音声認識用端末に音声を認識させる場合**

教室等で授業の配信をしながら、音声認識用の端末にも音声を入力し、その字幕を配信します。 適切なマイク使用ができれば、配信された音声よりもきれいに音声を取得することができます。 教員がすべてセッティングするのが難しくても、支援室教職員等が行うことも考えられます。

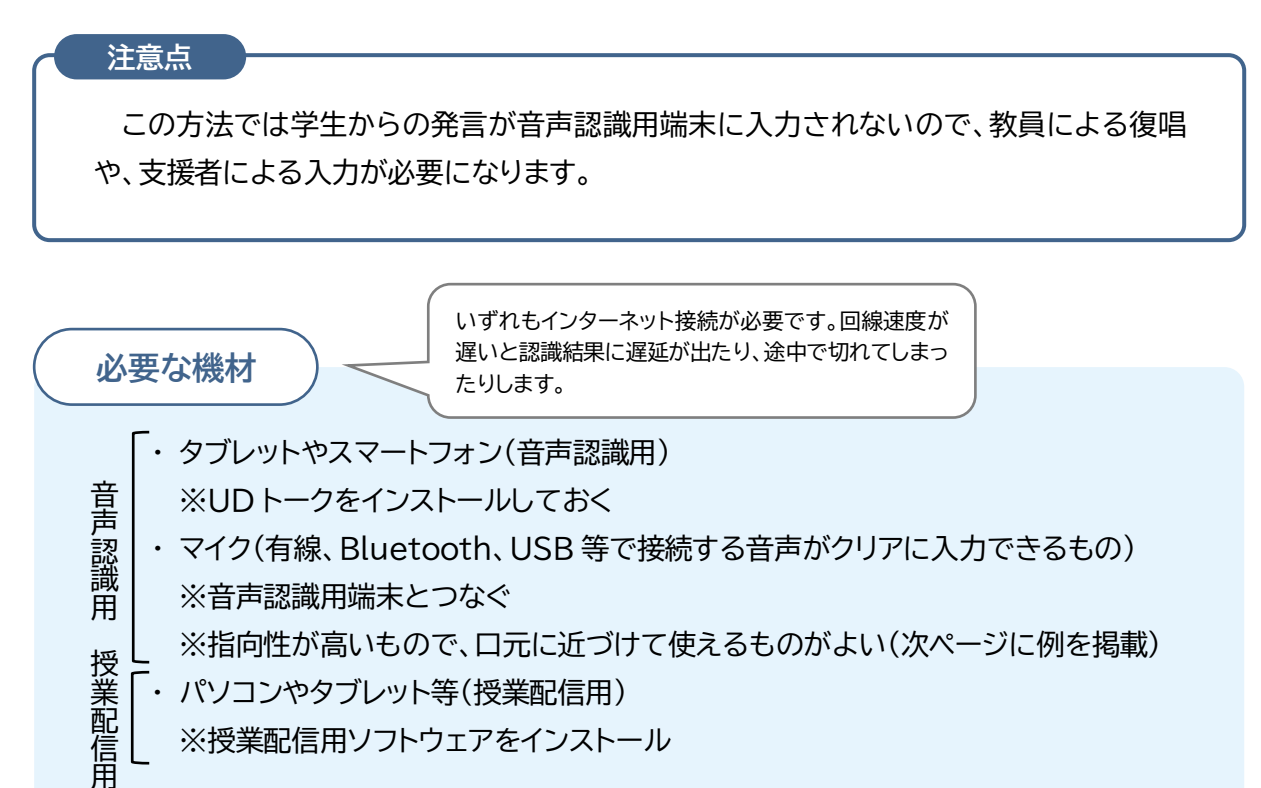

※指向性が高いもので、口元に近づけて使えるものがよい(次ページに例を掲載)

6

・ パソコンやタブレット等(授業配信用)

授業配信用

※授業配信用ソフトウェアをインストール

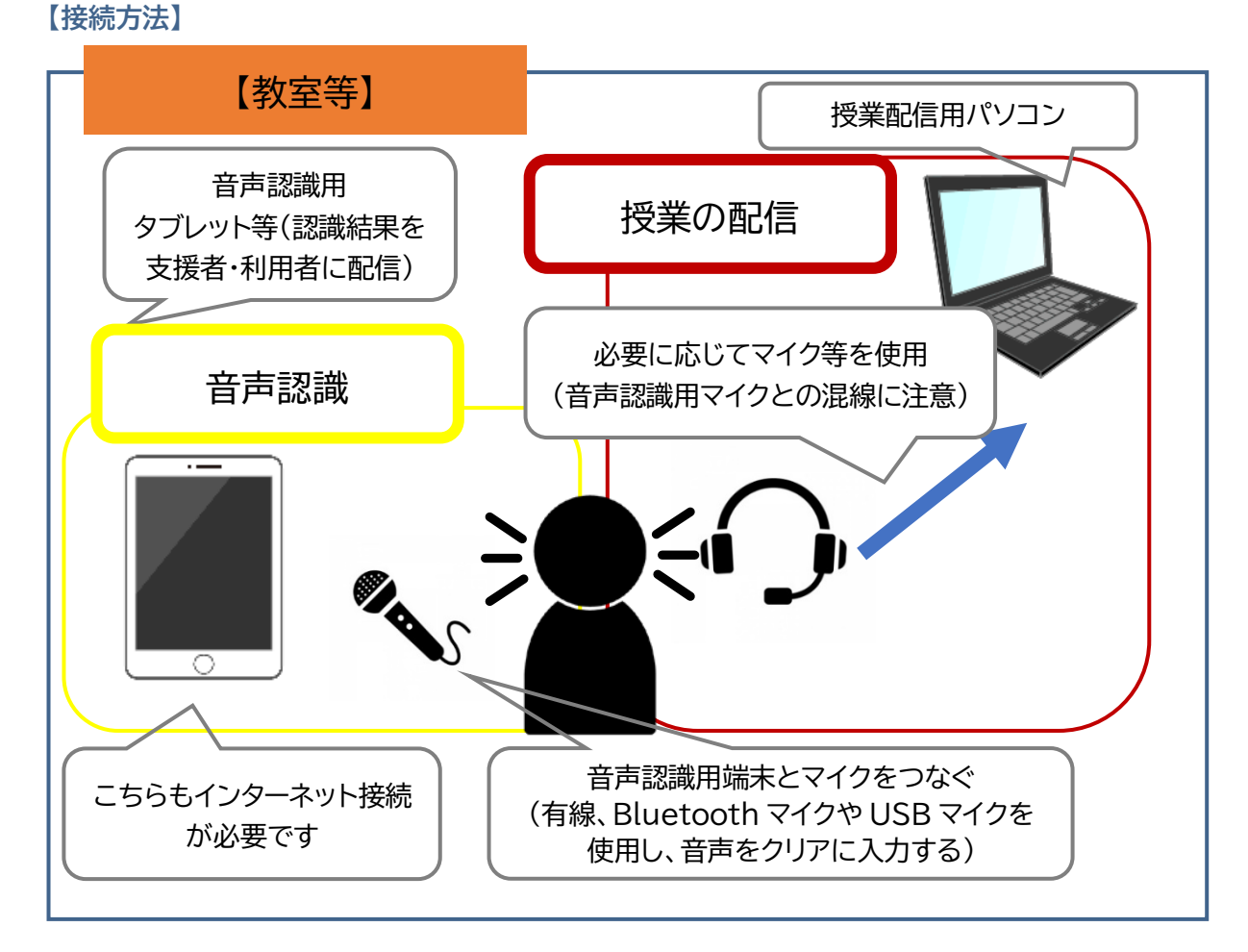

 $\left(7\right)$ 

#### **【セッティング例】**

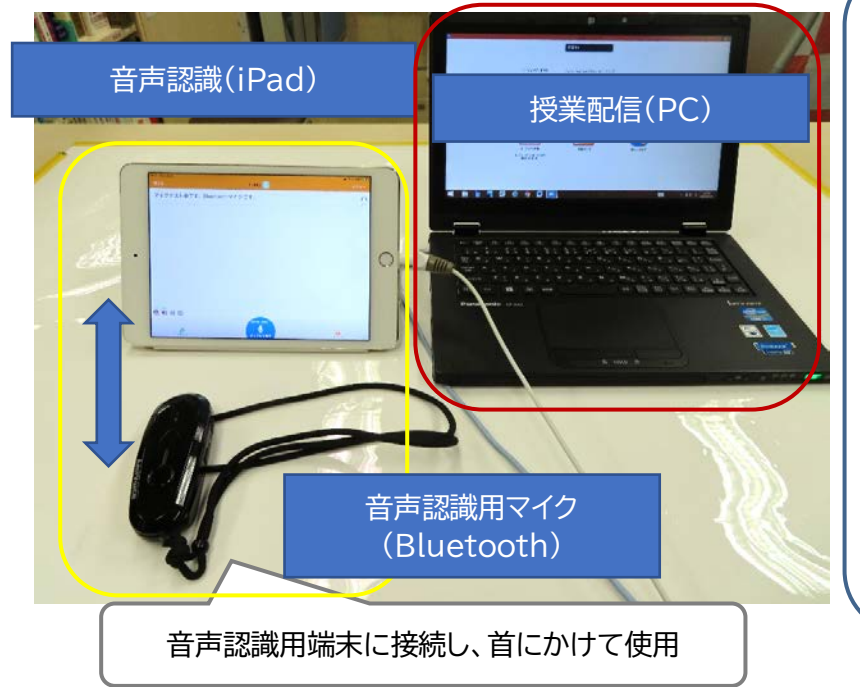

〈マイクの例〉 AmiVoice Front WT01 (株式会社アドバンスト・ メディア) 音声認識専用の Bluetooth マイクで す。その他の種類につ いてもこちらでいくつ か紹介されています。 [https://udtalk.jp/e](https://udtalk.jp/equipment/) [quipment/](https://udtalk.jp/equipment/)

# **②授業受信端末から出力した音声を音声認識用端末に認識させる場合**

授業を受信している端末から、音声認識用の端末に音声を入力して字幕を作成します。 授業が受信できる場所であれば、支援室、支援者の自宅等で可能な方法です。(修正を担当する支 援者には、この他に修正用の機材が必要です。詳細は(2)(3)を参照してください)

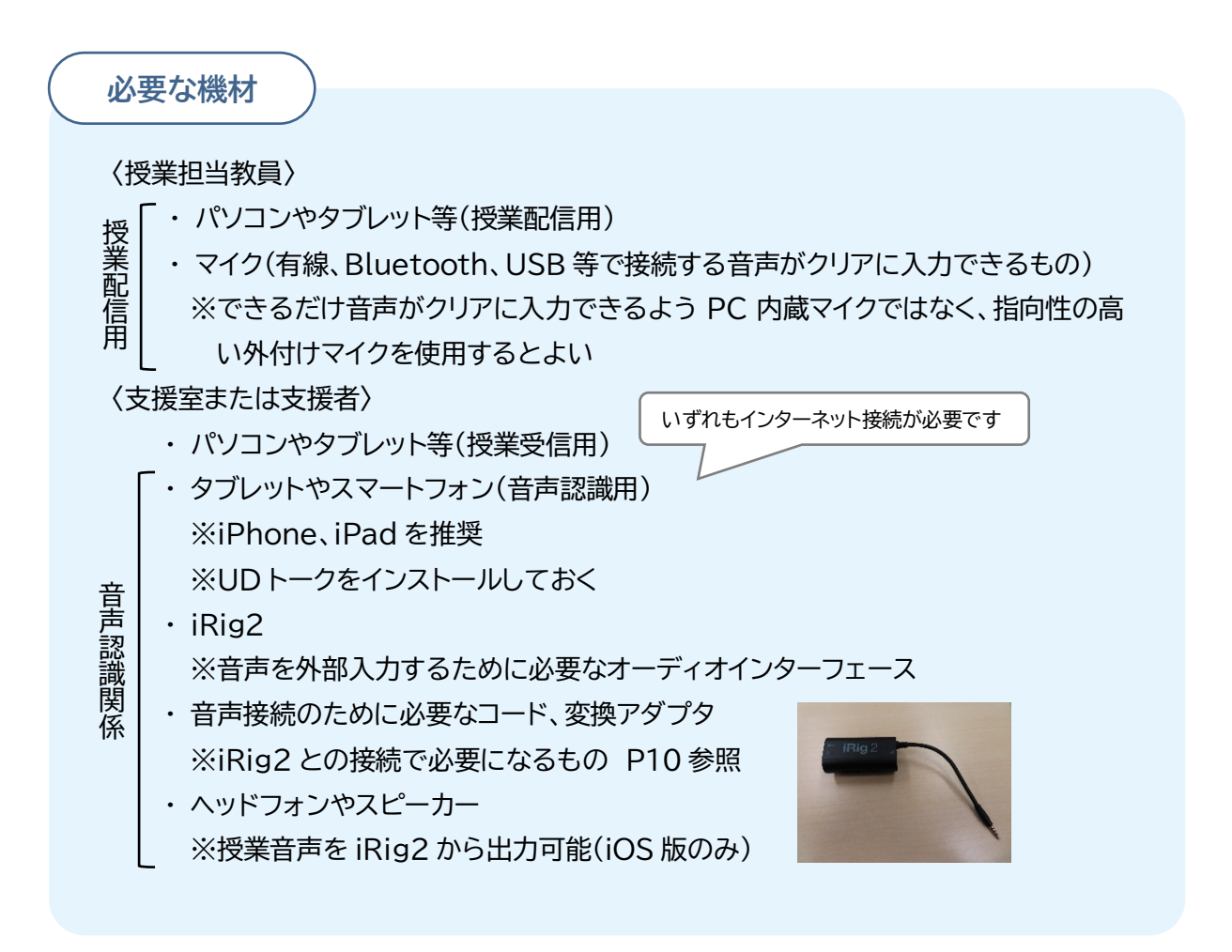

 $\circled{s}$ 

#### **【接続方法】**

支援室や支援者の自宅で音声認識させ、そこから字幕を配信します。

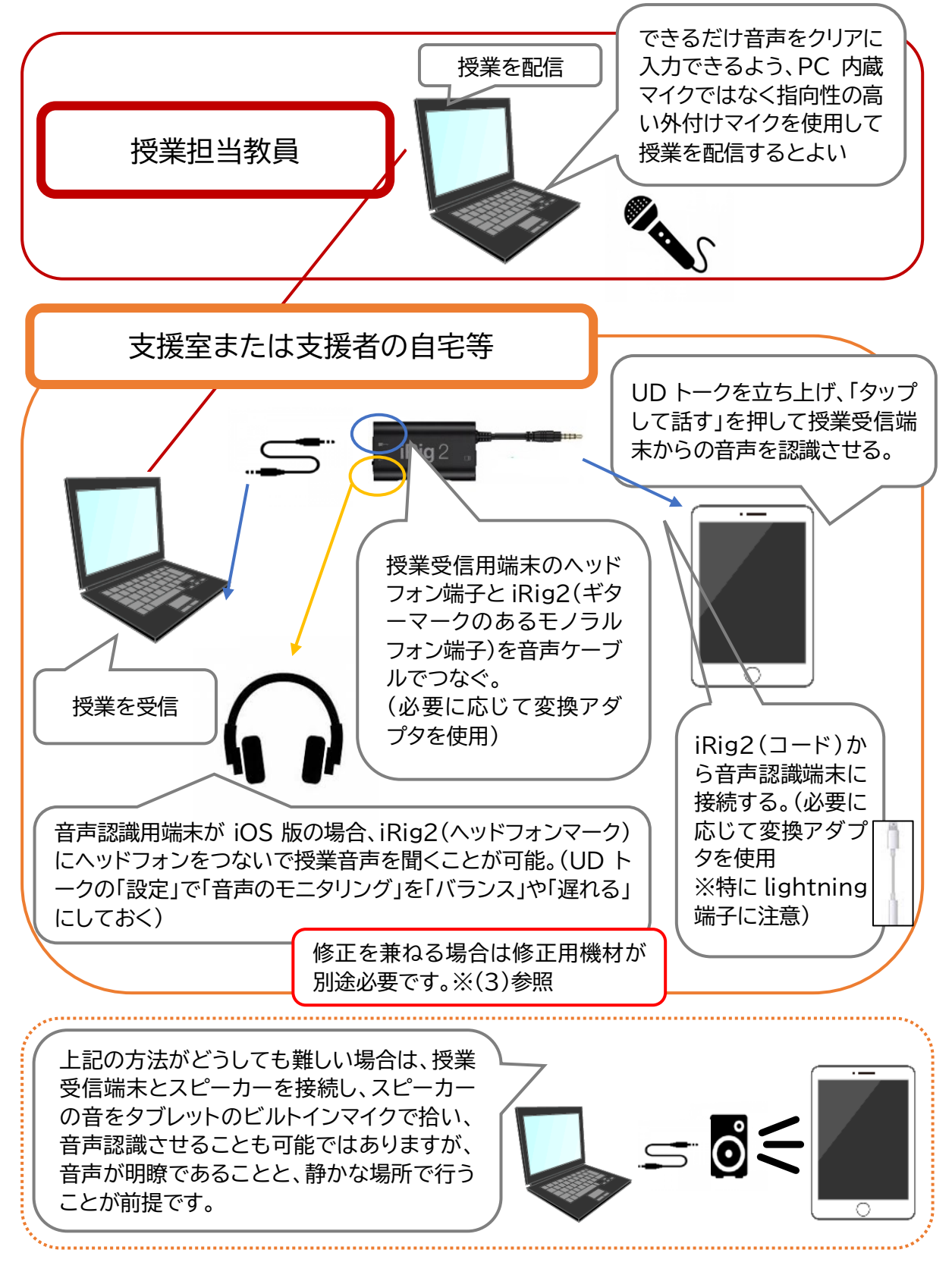

 $\circledcirc$ 

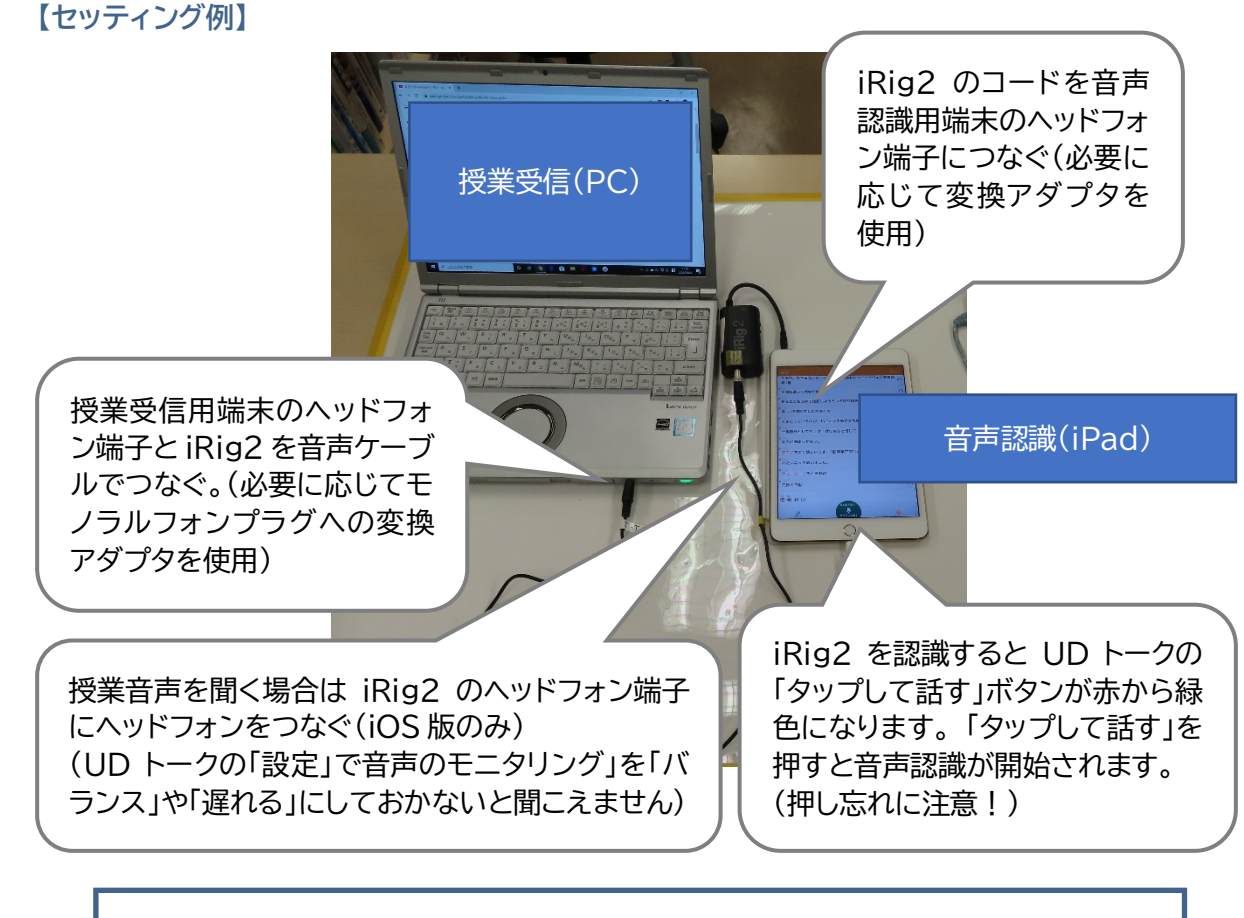

※UD トーク「iRig2 を使った音響設備との接続方法」 https://teachme.jp/27228/manuals/1163730

#### **〈iRig2 に接続するための音声コードやアダプタ(例)〉**

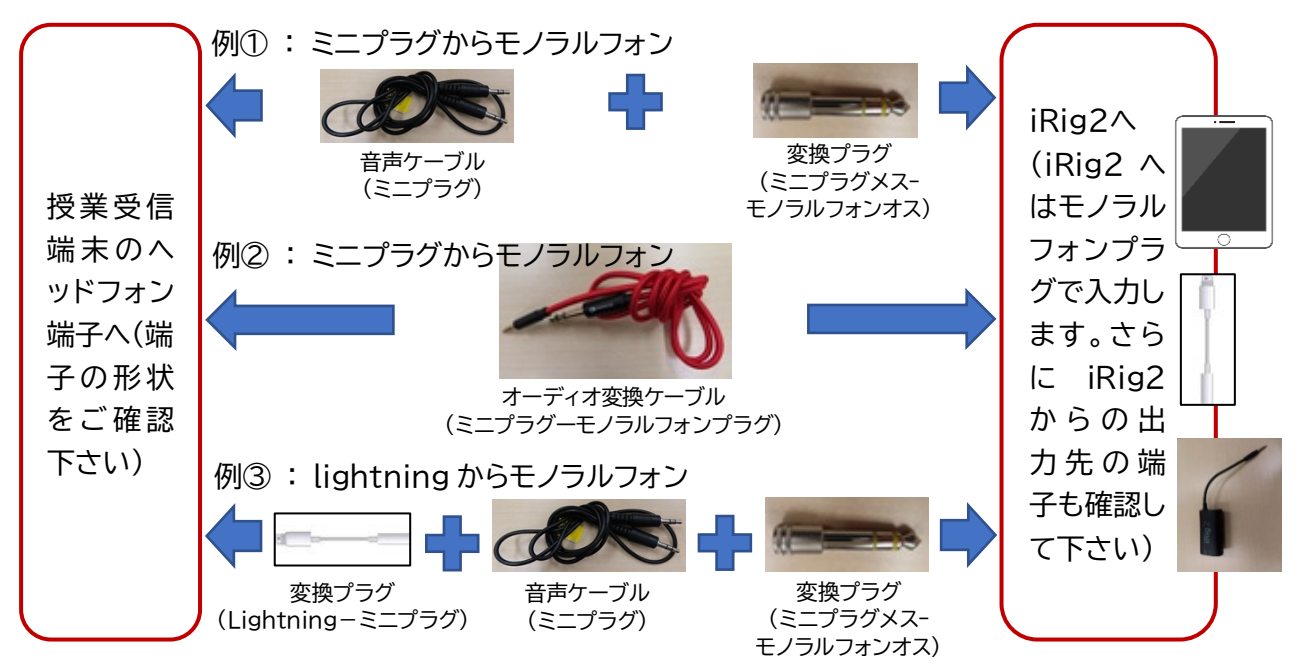

 $\widehat{10}$ 

**修正**

# **(2) 修正者側のセッティング**

UD トークの認識結果に誤りがある場合の修正やや話者名の追加などは、修正者がパソコンまたは スマートフォンやタブレットで行います。

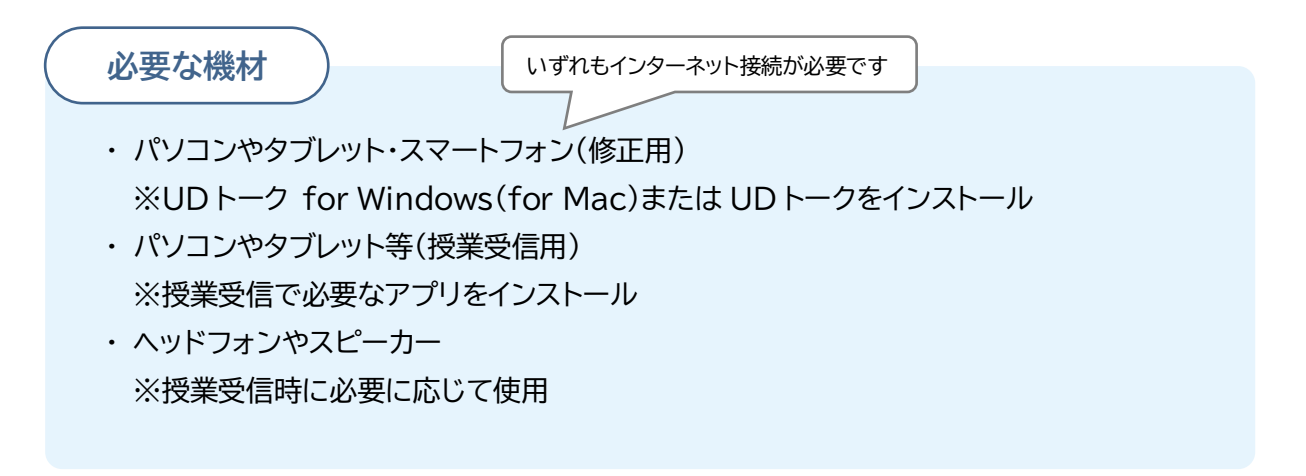

**パソコンで修正する場合・・・**

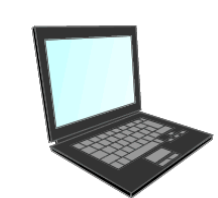

UD トーク for Windows または UD トーク for Mac(修正専用の インターフェイスです。音声認識機能はありません)のインストールが 必要です。

**タブレットやスマートフォンで修正する場合・・・**

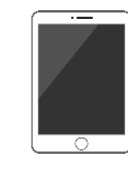

UD トークのインストールが必要です。フリック入力で修正できます。 (iOS 版の方が機能が豊富で Android 版には一部機能がない場合も あります)

> ※UD トーク「ダウンロード」 https://udtalk.jp/download/

> > $(11)$

**修正**

修正用、授業受信用で使用する機材のパターンはさまざまです。 準備可能なものを用意してください。

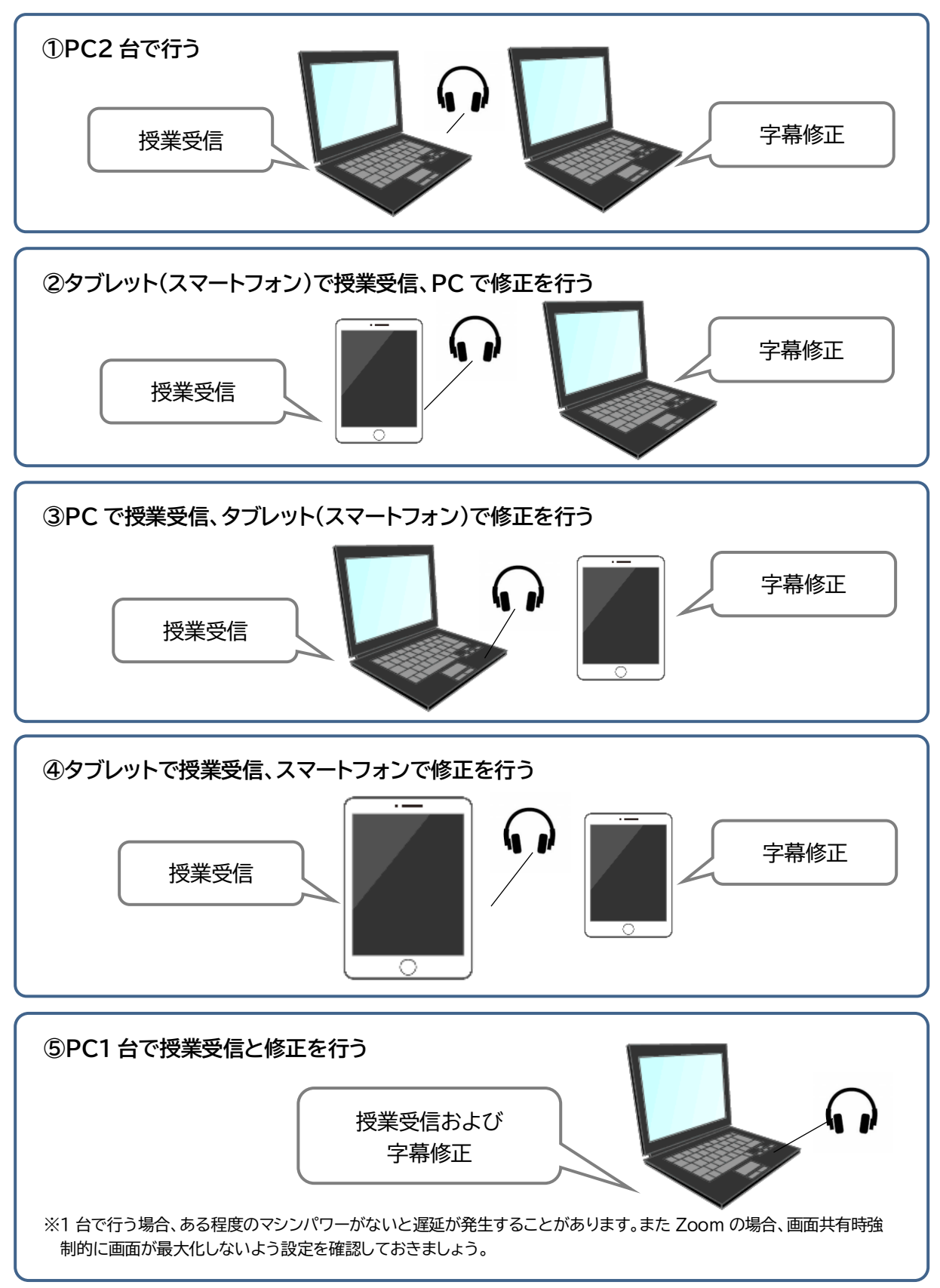

 $(12)$ 

**修正**

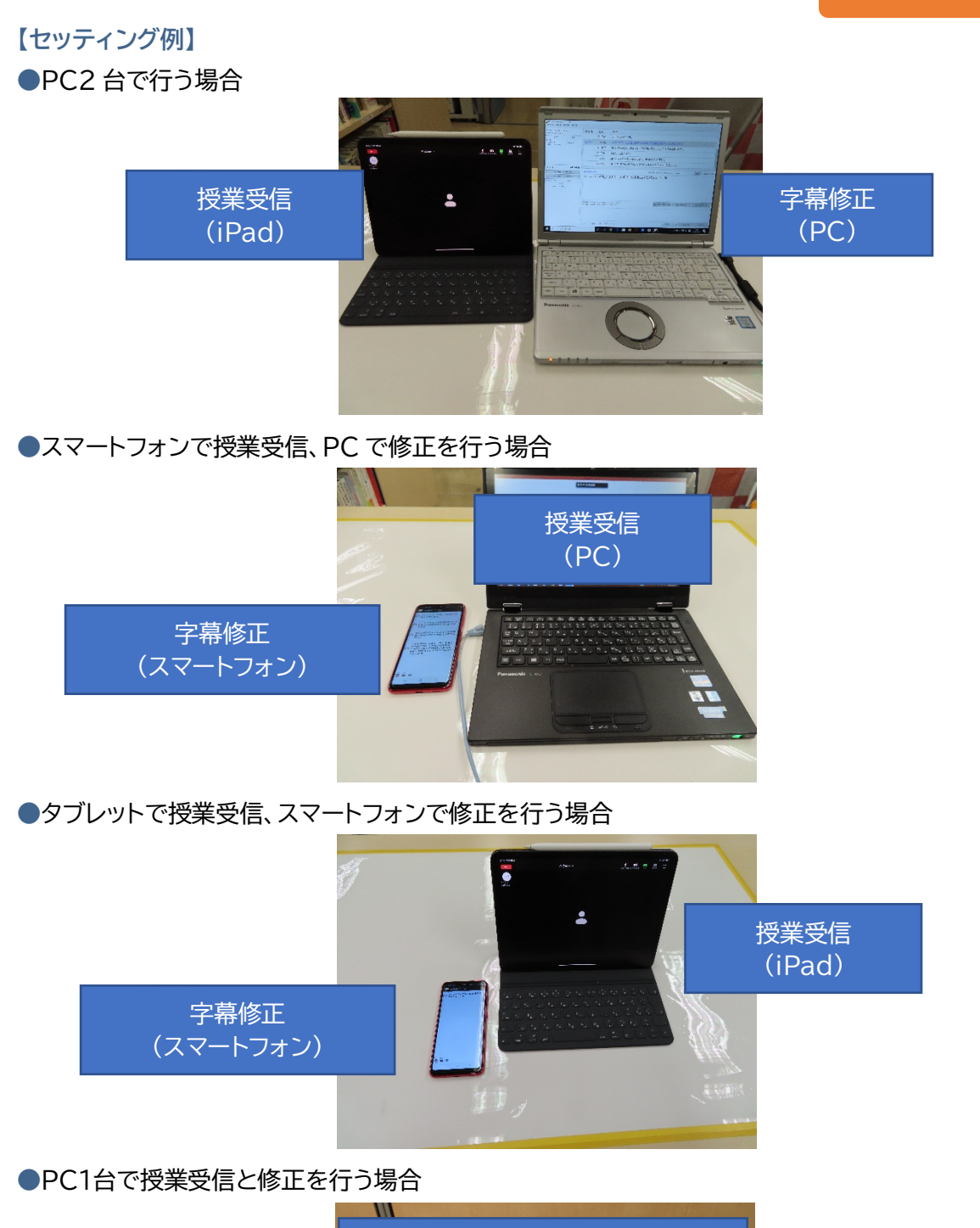

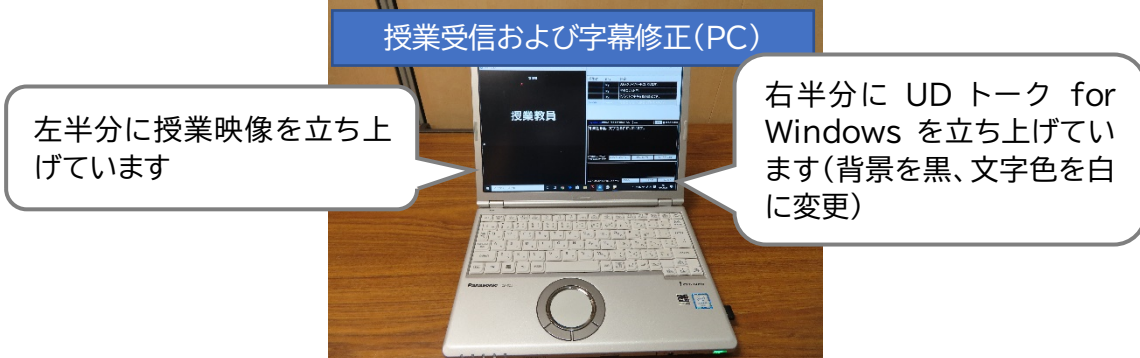

 $\circled{13}$ 

**音声認識 修正**

# **(3) 字幕配信と修正を同じ場所で行う場合のセッティング**

修正者の一人が、字幕配信も兼ねて行う場合のセッティングについて説明します。基本的には、前 に述べた(1)②と(2)をあわせて準備する形になります。「音声のモニタリング」機能が iOS 版にしか ないため、音声認識用端末には iPad や iPhone の使用を推奨します。

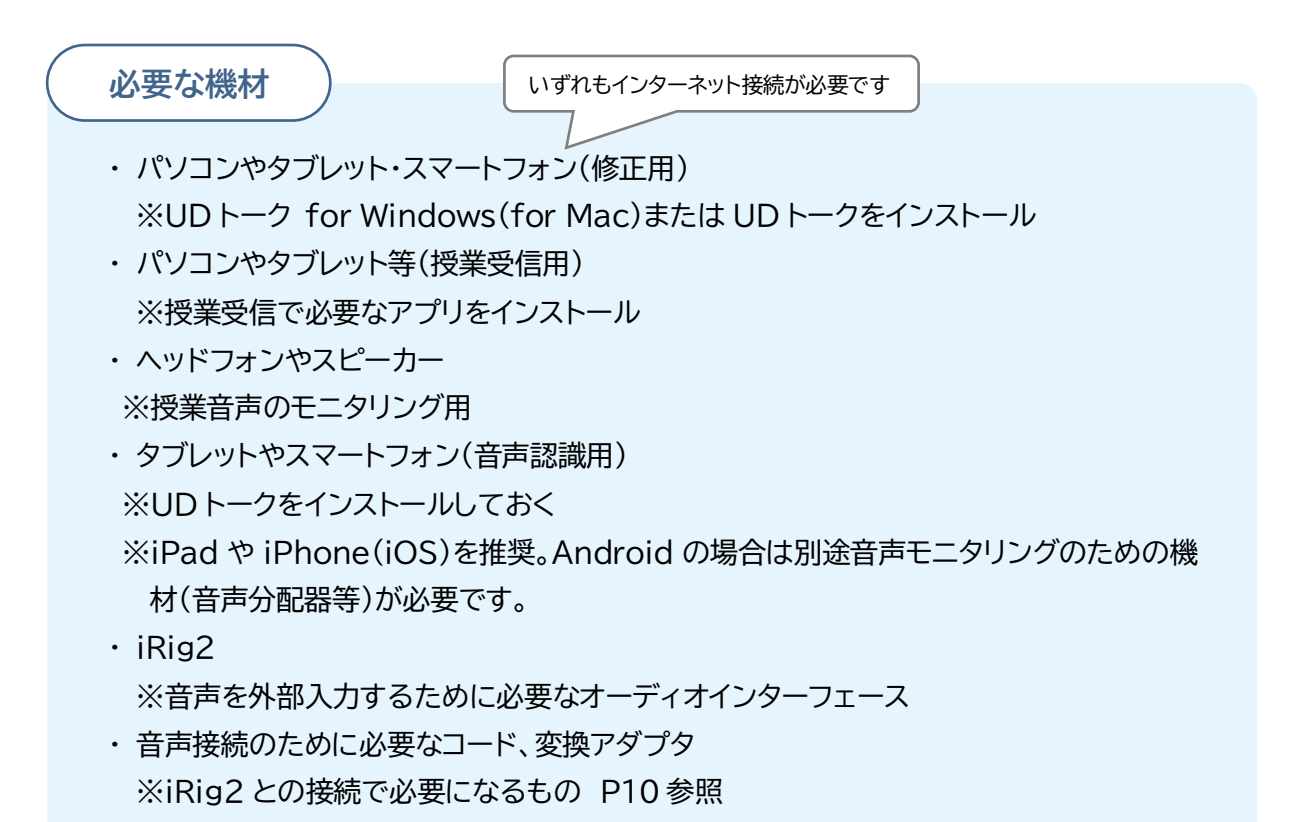

 $(14)$ 

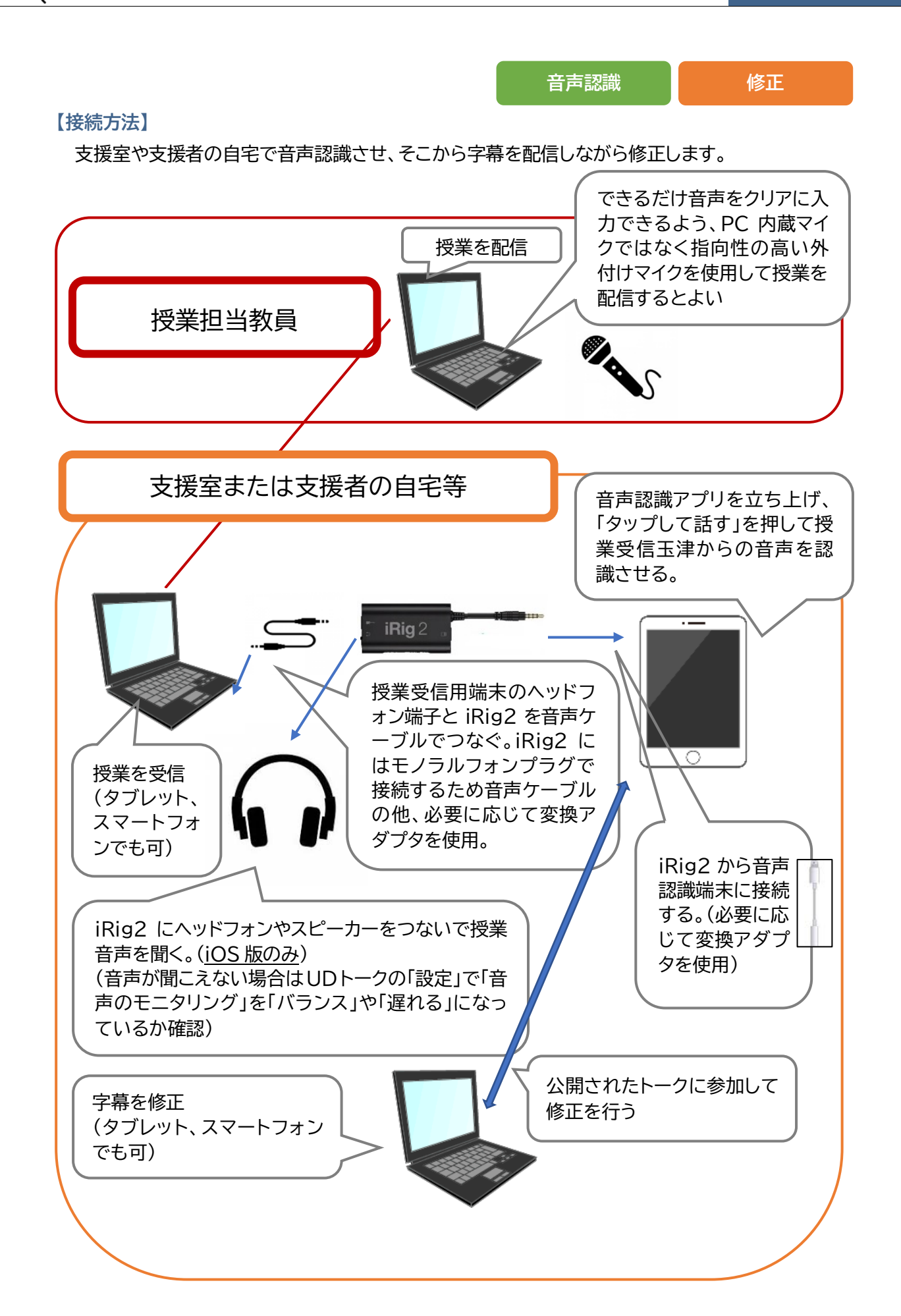

 $(15)$ 

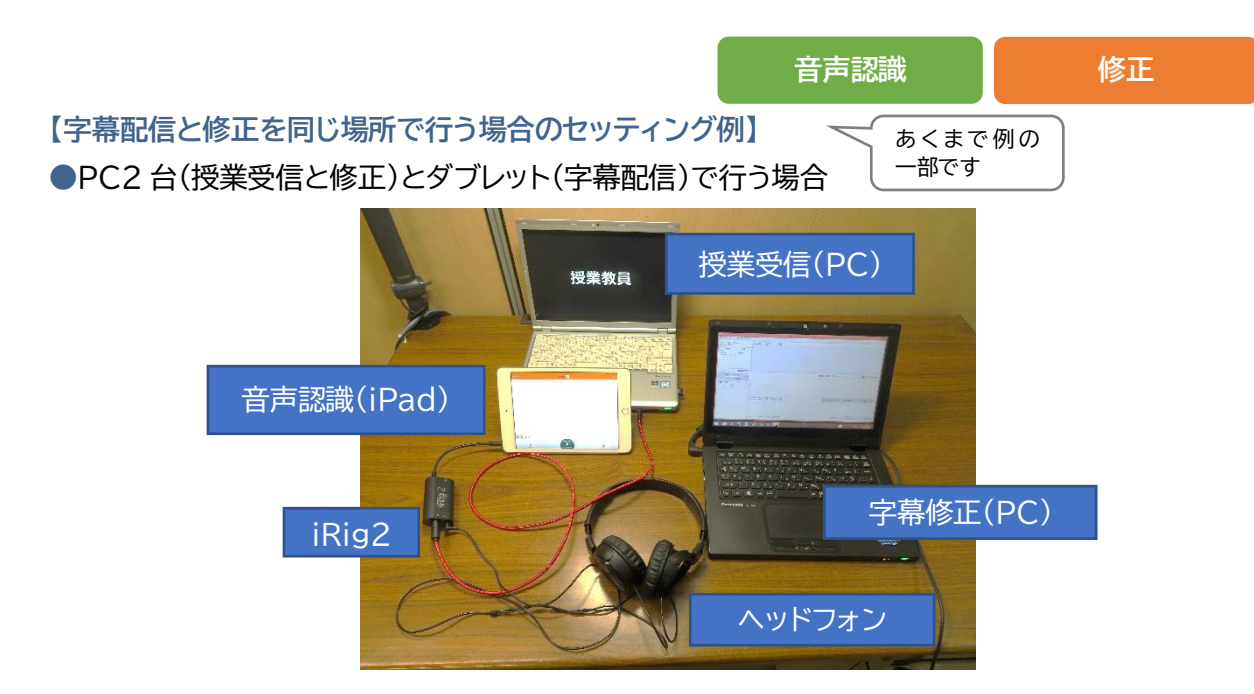

●スマートフォン(授業受信)とタブレット(字幕配信)、PC(修正)で行う場合

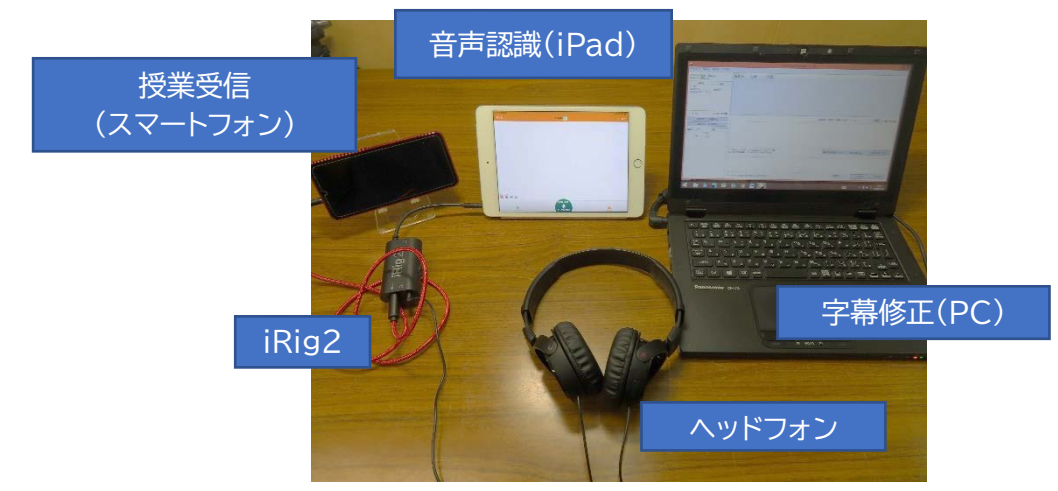

●PC(授業受信)とタブレット(字幕配信)、スマートフォン(修正)で行う場合

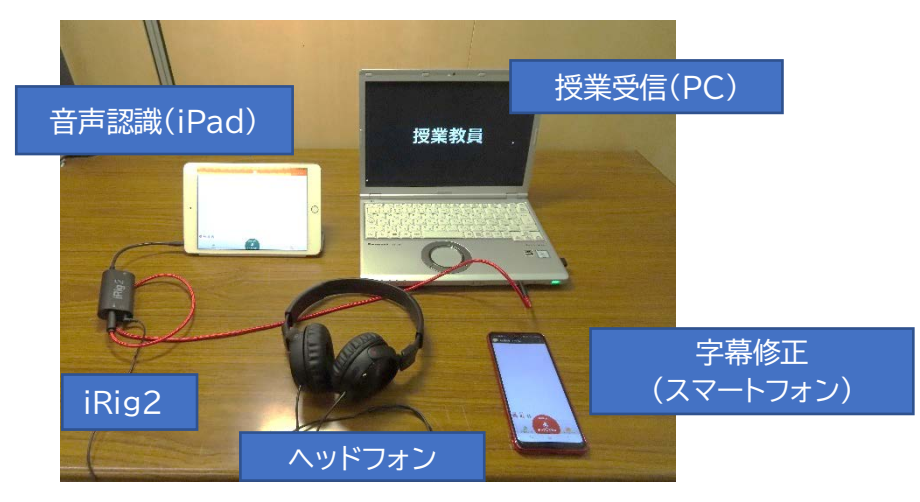

16

**利用者**

# **(4) 利用者側のセッティング**

字幕は、タブレットやスマートフォン、パソコンで閲覧することができます。

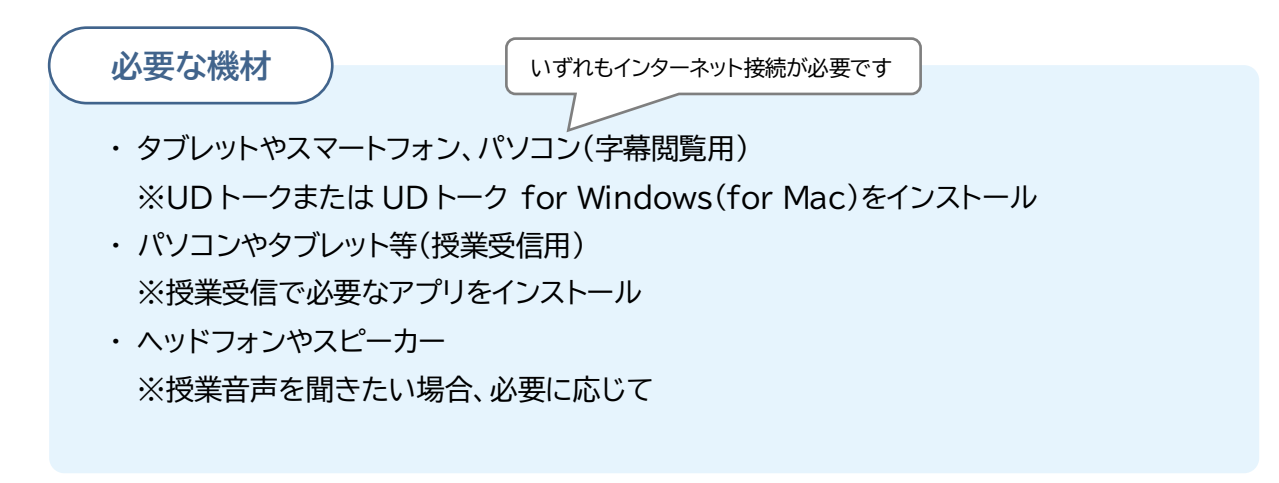

**タブレットやスマートフォンで閲覧する場合・・・**

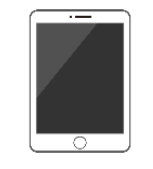

UD トークのインストールが必要です。 (iOS 版の方が機能が豊富で Android 版には一部機能がない場合 があります)

**パソコンで閲覧する場合・・・**

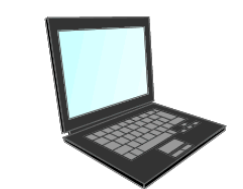

UD トーク for Windows または UD トーク for Mac のインストー ルが必要です。(本来は修正専用のインターフェイスですが、授業と字 幕を同じ端末で見たい場合などにこの方法を使います)

※UD トーク「ダウンロード」 https://udtalk.jp/download/

 $(17)$ 

**利用者**

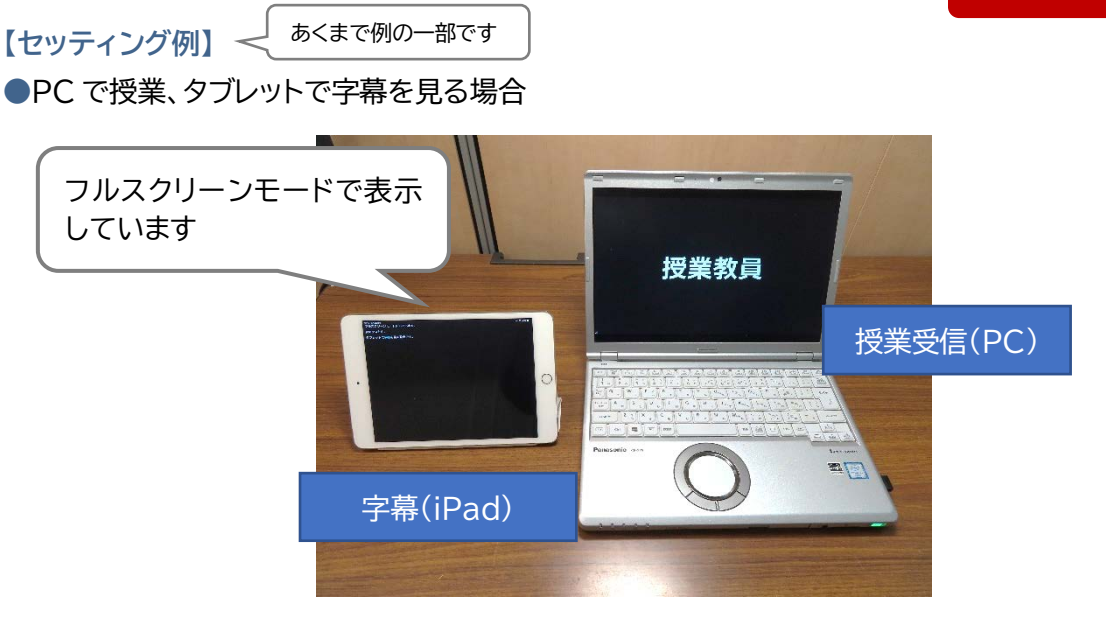

#### ●PC で授業、スマートフォンで字幕を見る場合

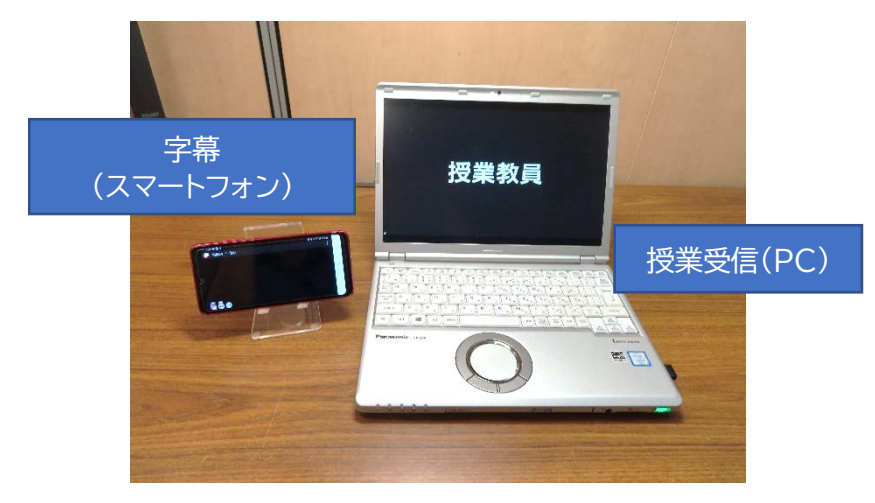

### ●PC1台で授業と字幕を両方見る場合

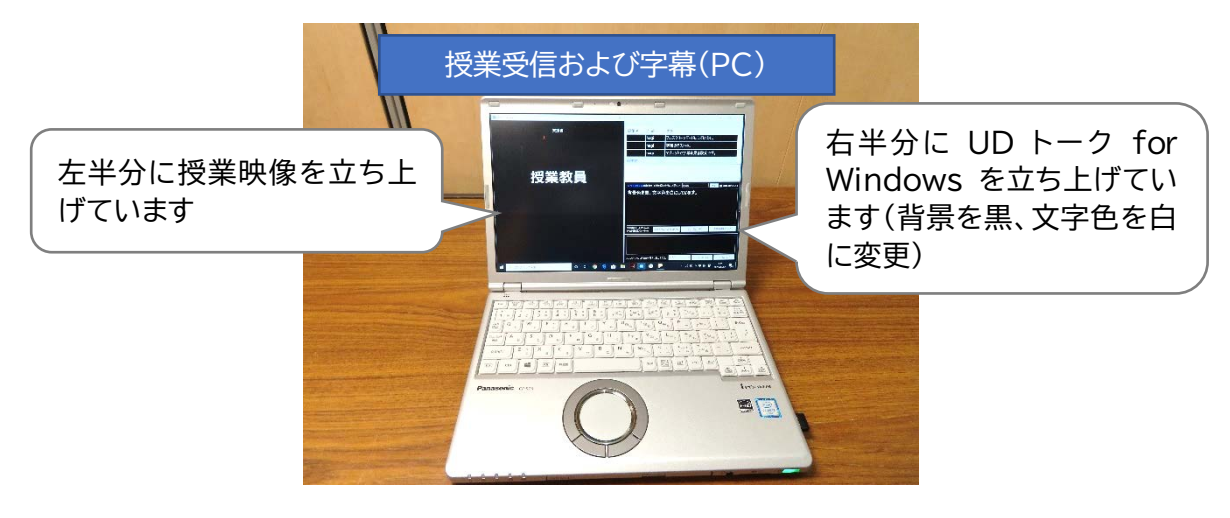

 $(18)$ 

## **4.トークの公開**

まずはじめに、「トーク」(音声認識の結果として出された字幕)の共有方法 を簡単にご説明します。状況に合わせて行ってください。

## **(1)音声認識用端末から共有する**

その場ですぐできますが、トークを公開した端末でトークが終了されると QR コードも無効になってしまうなどの面で注意が必要です。

①UD トークを立ち上げる

②「トークを始める」または「いますぐトークを公開する」

③「編集を許可」した状態で「トークの公開」を押す

④「メールで送信」から関係者(聴覚障害学生や支援学生等)に送付する。

※UD トーク「トークの公開と参加・招待」 https://teachme.jp/27228/manuals/1745565/

# **(2)UD コネクトを使って共有する**

UD コネクトというアプリを使うと、事前にトークを共有しておくことができます。授業開始前に慌 てずに済むので便利です。 (UD コネクトは 2020 年 5 月 26 日現在 iOS のみで使用可能です) ①UD コネクトをインストールする

 $(19)$ 

※法人アカウントでログイン

②右下の「+」からトークの名前を入力

③作成したトークを選択し「発言を許可」の状態で「トークを公開」。

④「メールで送信」か「招待する」で共有します。「招待する」では修正者 のユーザーID を入力し、「招待する」を押します。

一度招待して、名前を登録しておくと、次回以降ユーザーを選択する 形で招待できます。

(「編集を許可」などいくつかありますが、基本的には「発話を許可」 で大丈夫です)

※ UD トーク「UD コネクト」 https://teachme.jp/27228/manuals/1918002/

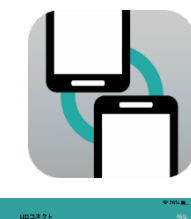

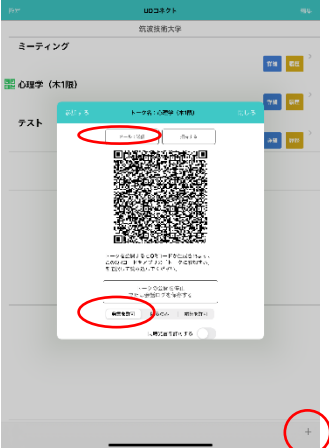

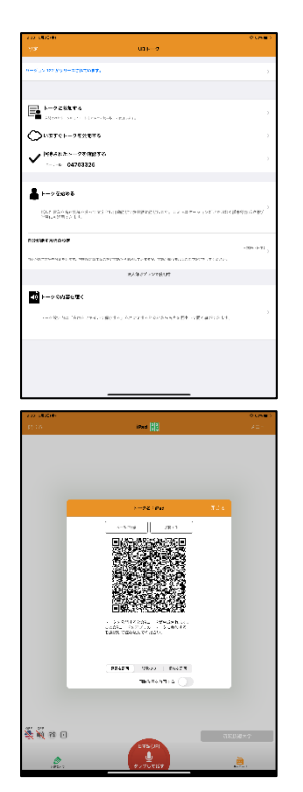

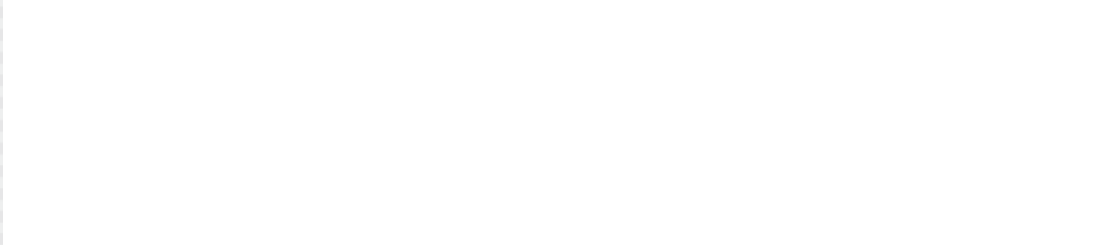

-----------

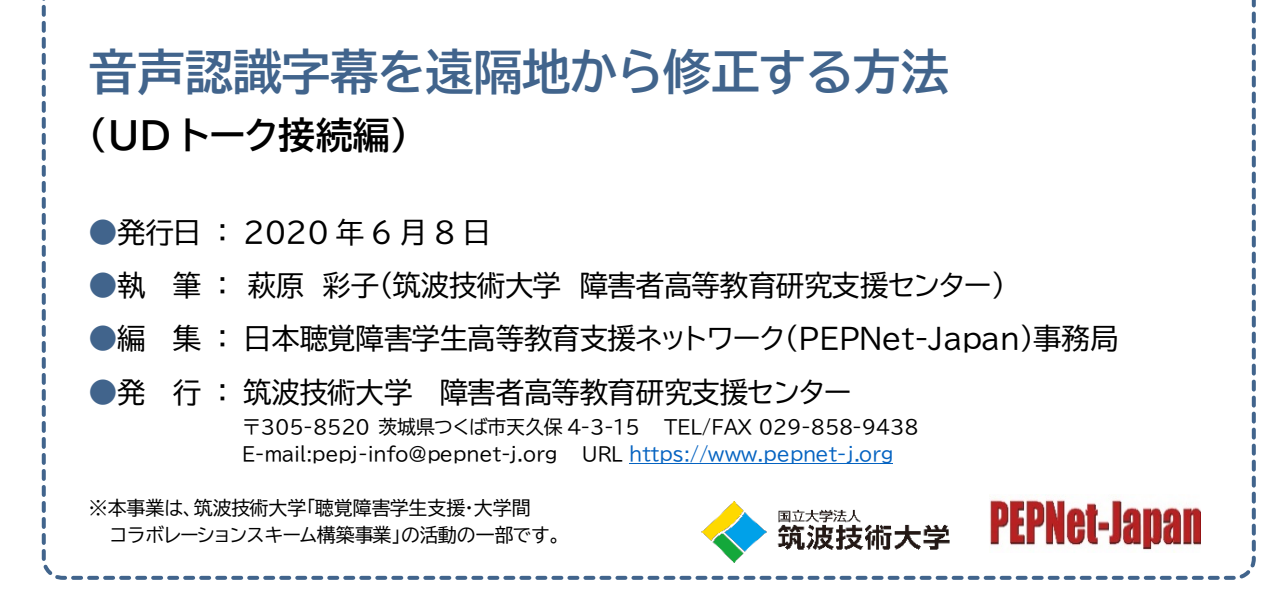

 $(20)$ 

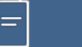